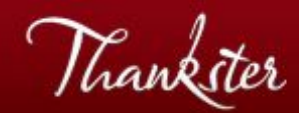

# **Get the App**

## **Guide to Automatically Sending Cards Using**

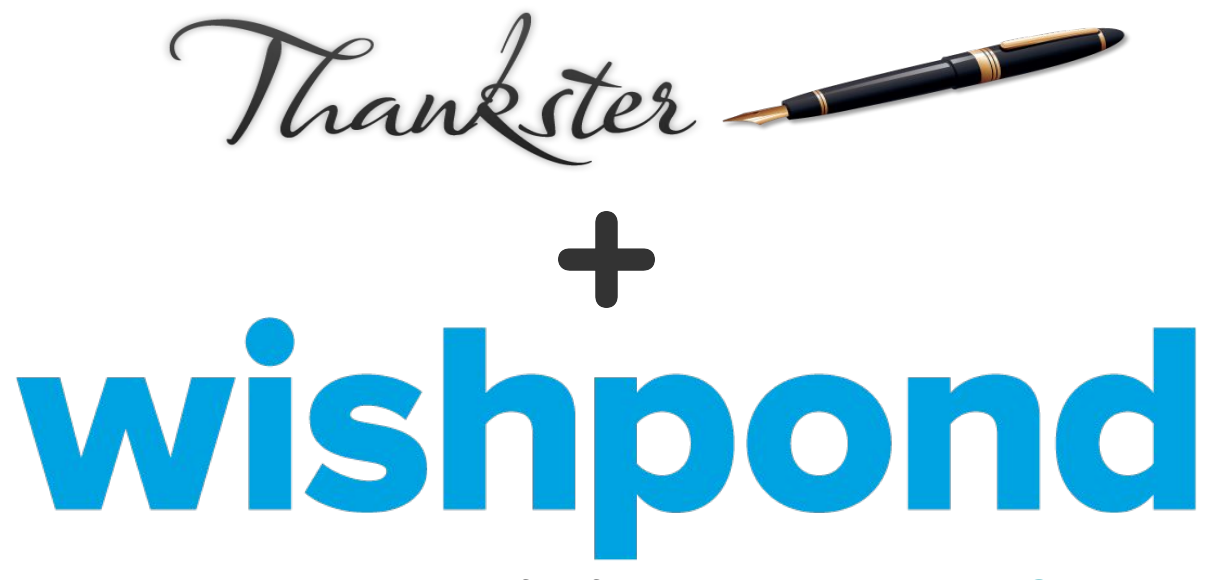

For any assistance with set-up, feel free to email us at [support@thankster.com](mailto:support@thankster.com)

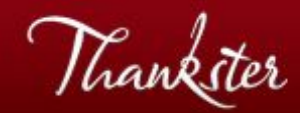

## **SUMMARY**

There is nothing to install in order to utilize Thankster from within a wishpond campaign. It's basically a 2 step process that you do *one* time:

**[Step 1 -](#page-2-0)** [Create a Thankster Project](#page-2-0) **[Step 2 -](#page-9-0)** A[dd Custom Lead Properties in Wishpond](#page-9-0) **[Step 3 -](#page-11-0)** C[reate Email Template in Wishpond](#page-11-0) **[Step 4 -](#page-15-0) [Create Workflow in Wishpond](#page-15-0)** 

That's it! Then every time that Workflow runs in wishpond, the contacts it runs on will get a handwritten card in the mail tailored to them.

Note: there is more detail in this guide here than most of you will need.

<span id="page-2-0"></span>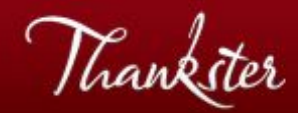

# **Step 1 - Create a Project in Thankster**

Create or edit a card project in **Thankster.com** (set up a free account). This project will serve as a template in wishpond.

- 1a [Select a cover design.](#page-3-0) Thankster cards are folder cards, printed on premium paper.
- 1b Then [select the specific card](#page-4-0)
- 1c Or create [your own cover design](#page-5-0)
- 1d [Write you card](#page-7-0) with natural handwriting
- 1e [Merge fields](#) in Thankster

<span id="page-3-0"></span>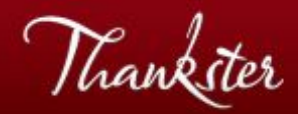

## **Step 1a**

#### Select a Cover Design

In Thankster - After you create a project the first thing you do is select a cover design. Thankster cards are folder cards, printed on premium paper.

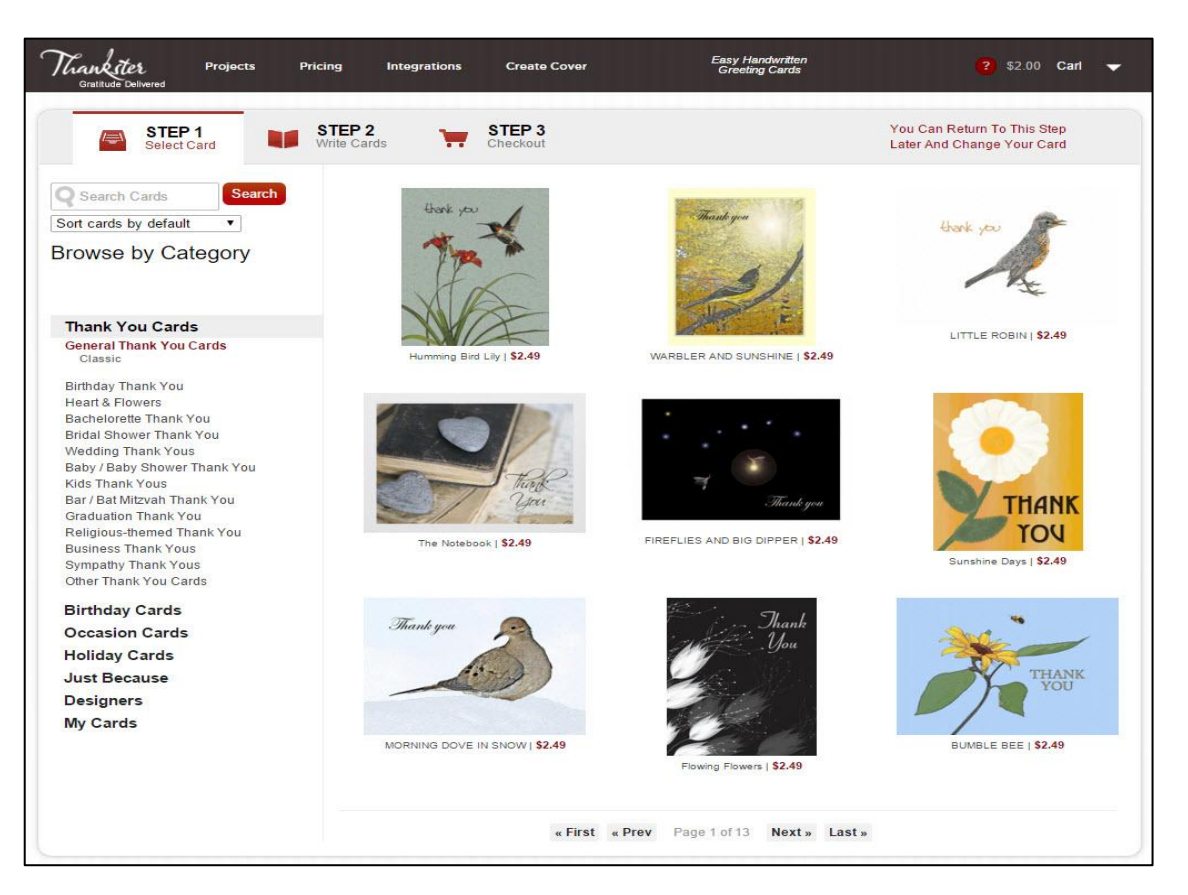

<span id="page-4-0"></span>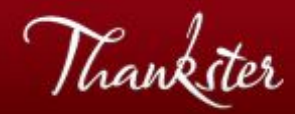

## **Step 1b**

Select a Specific Card

In Thankster - We have many pre-made cards.

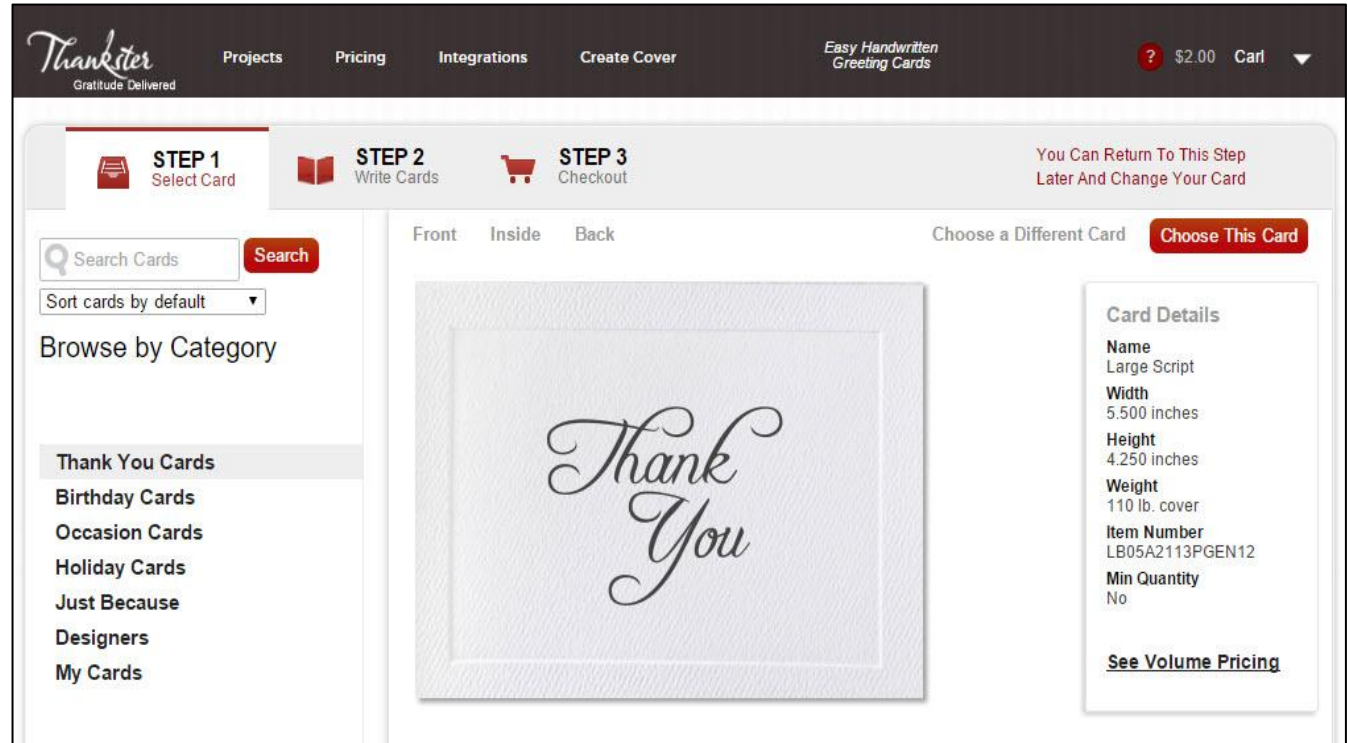

<span id="page-5-0"></span>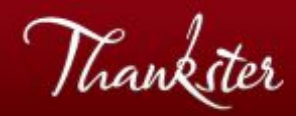

### **Step 1c**

#### Or Create Your Own Cover

In Thankster - Or, you can create your own cover with your company's logo or other imagery by clicking "Create Cover" in the top navigation bar.

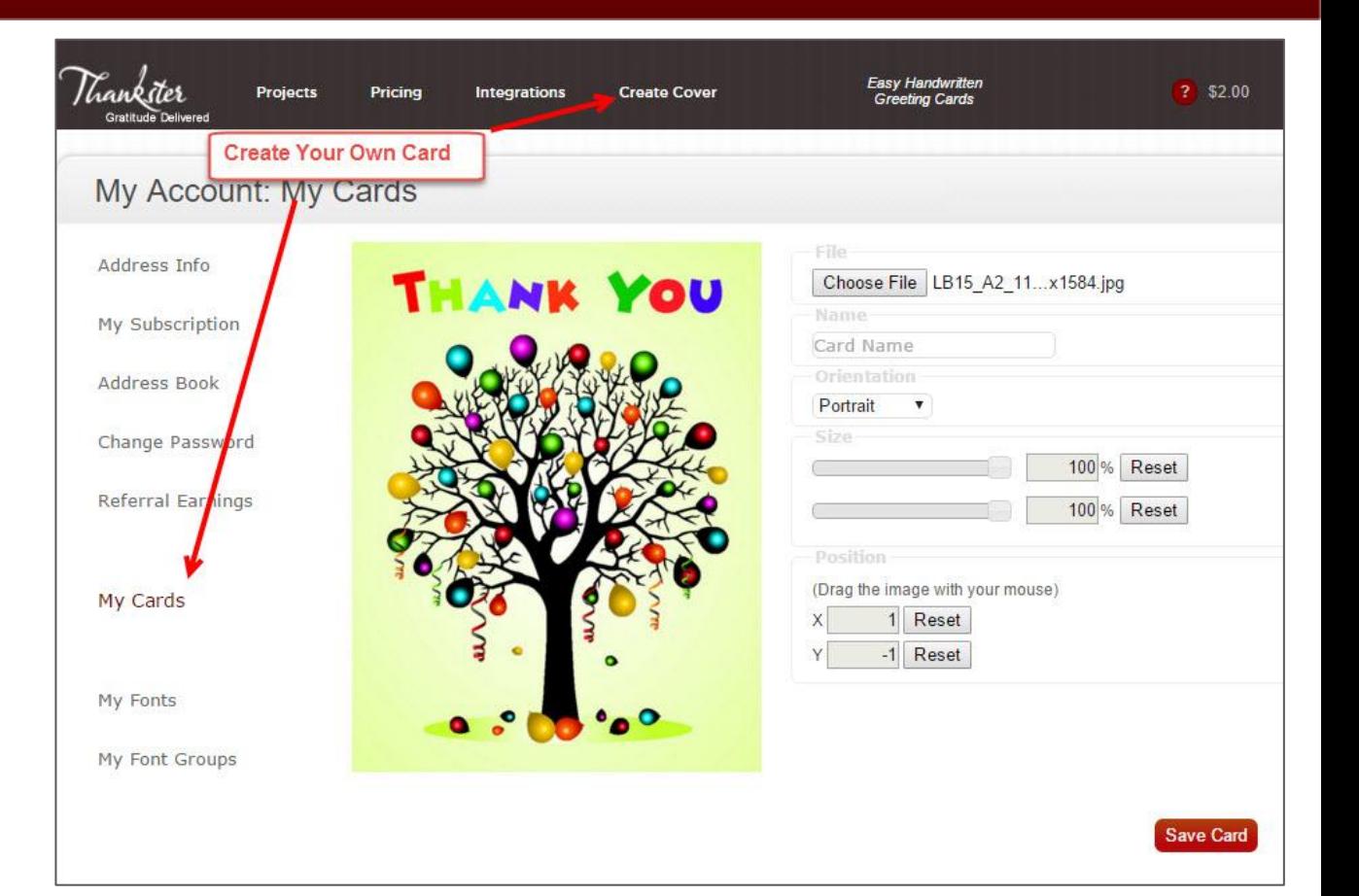

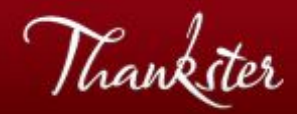

## **Step 1d**

#### NOTE - A First Name is Required

In Thankster - Before you can proceed to create your message, you will be asked to enter a first name, even though all recipient data will come from ActiveDemand.

You can type anything here.

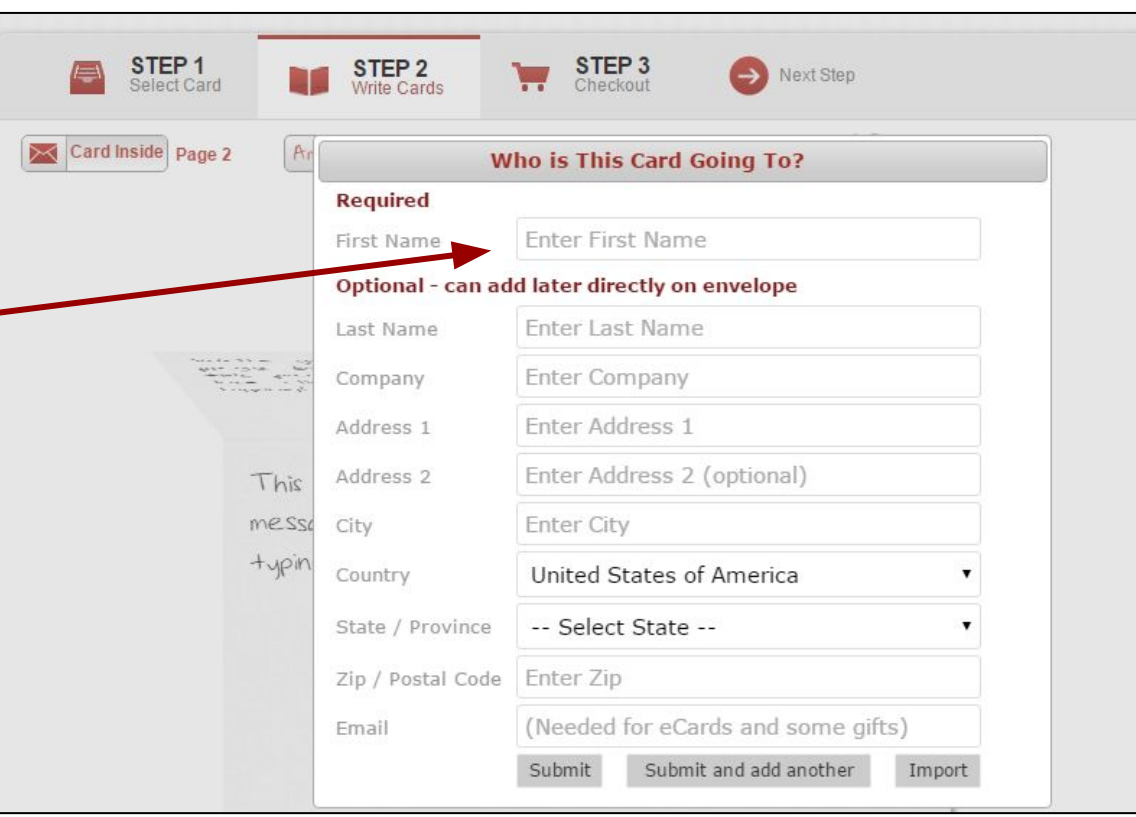

<span id="page-7-0"></span>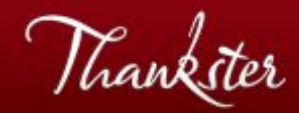

## **Step 1d (cont'd)**

#### Write and Style Your Card

In Thankster - Write you card in natural handwriting. You can change various features of the message by clicking on the pencil icon next to font size.

For example, you can change the font color, or the angle of the text on the page. You do not need to highlight any text before applying a feature - changes will apply to the whole page (the other inside page can have its own settings). We do this because people generally write uniformly.

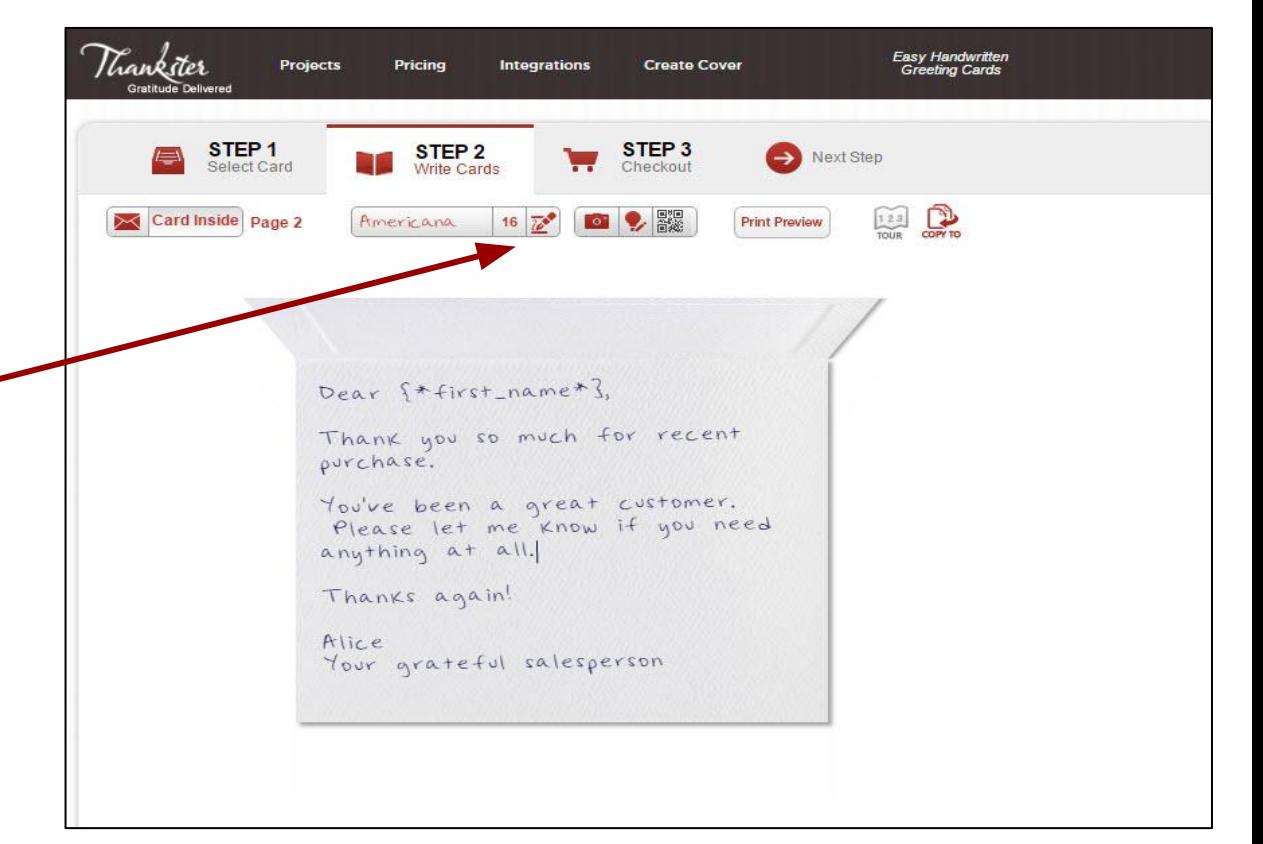

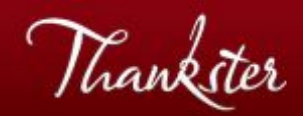

## **….Step 1d (cont'd)**

You can also select from one of our existing fonts, or create your own (contact us for the latter).

Click "Print Preview" and carefully inspect your card and envelope. Be sure you allow enough room at the bottom of your message so that no text gets cut off. Bear in mind that small things that vary, such as merge fields or character variation, can push a message over even if it appears to fit. So allow a little extra room.

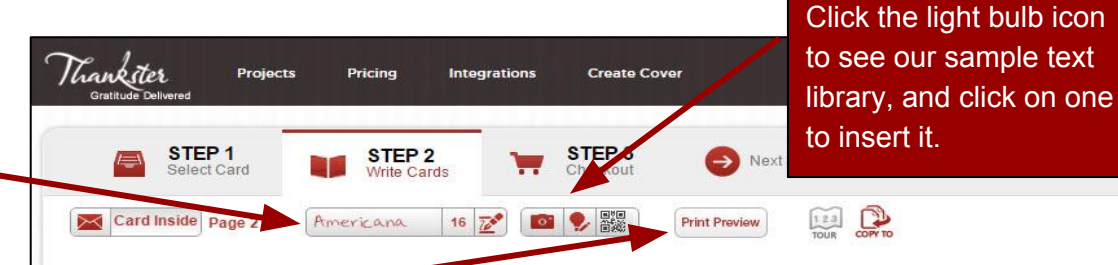

#### Dear S\*first\_name\*3.

Thank you so much for recent purchase.

You've been a great customer. Please let me know if you need anything at all.

Thanks again!

Alice Your grateful salesperson If you need more room, you can click on the other inside page of the card and type there. Each page can have a different font and styles.

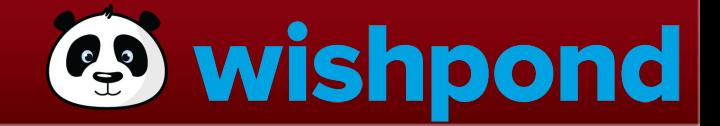

# <span id="page-9-0"></span>**Step 2 - Add Custom Lead Properties in Wishpond**

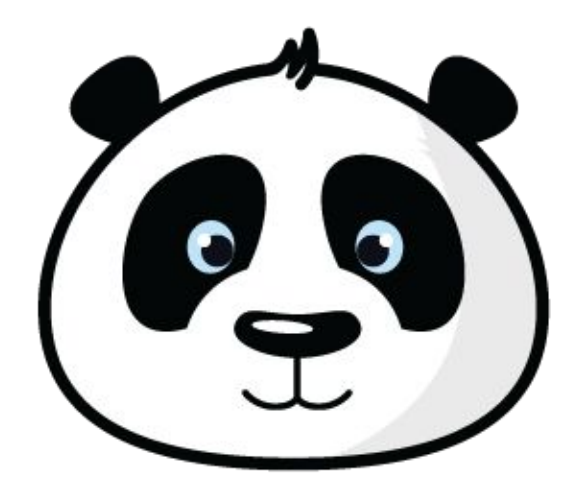

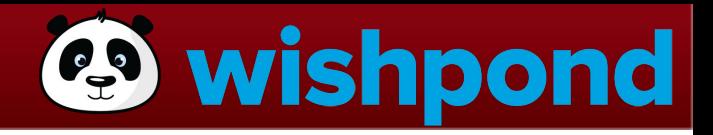

## **Step 2**

#### Add Custom Lead Properties

In Wishpond - Under "Leads" > " Create Lead Property", copy and paste the following new lead properties:

"recipient\_address" "recipient\_state\_province" "recipient\_address\_2" "recipient\_zip\_postal\_code"

Contacts will need these properties in order to receive a card.

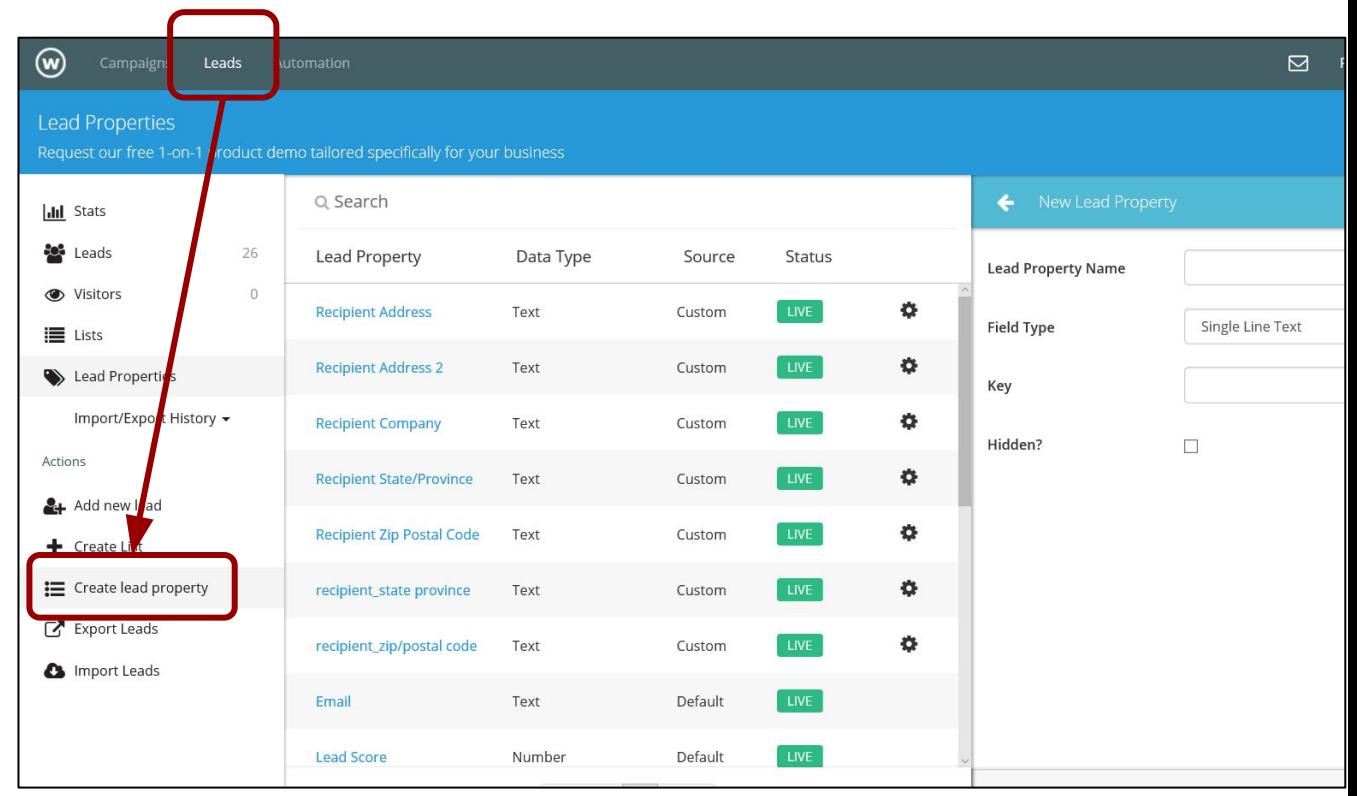

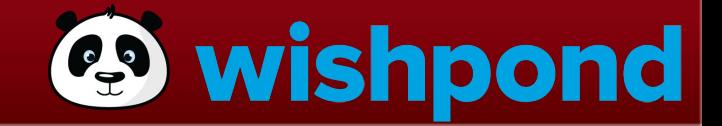

# <span id="page-11-0"></span>**Step 3 - Create Email Template in Wishpond**

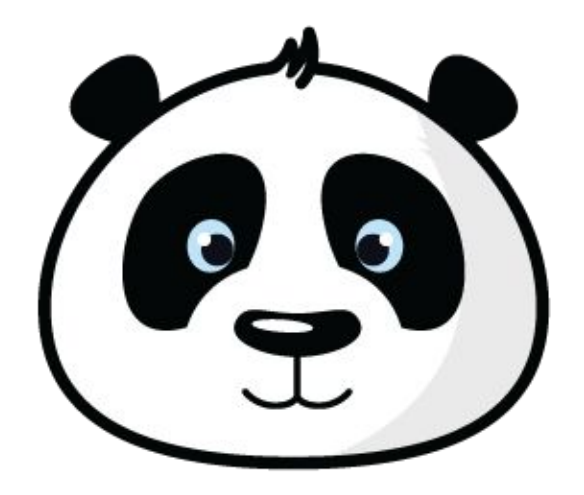

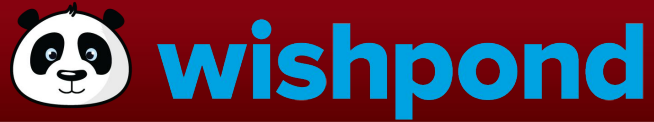

### **Step 3**

#### Create Email Template

 $\blacktriangleright$  Email

Create a new:

Email

In Wishpond - Under "Automation", click "Email" (the green button). Fill in the boxes but make sure the subject line says "Mail Thankster Card". Hit "Next".

On the templates page, scroll to the bottom of the screen and click on "Use the old HTML editor" (small text at the bottom right). You'll then need to copy and paste a template into the box (next page).

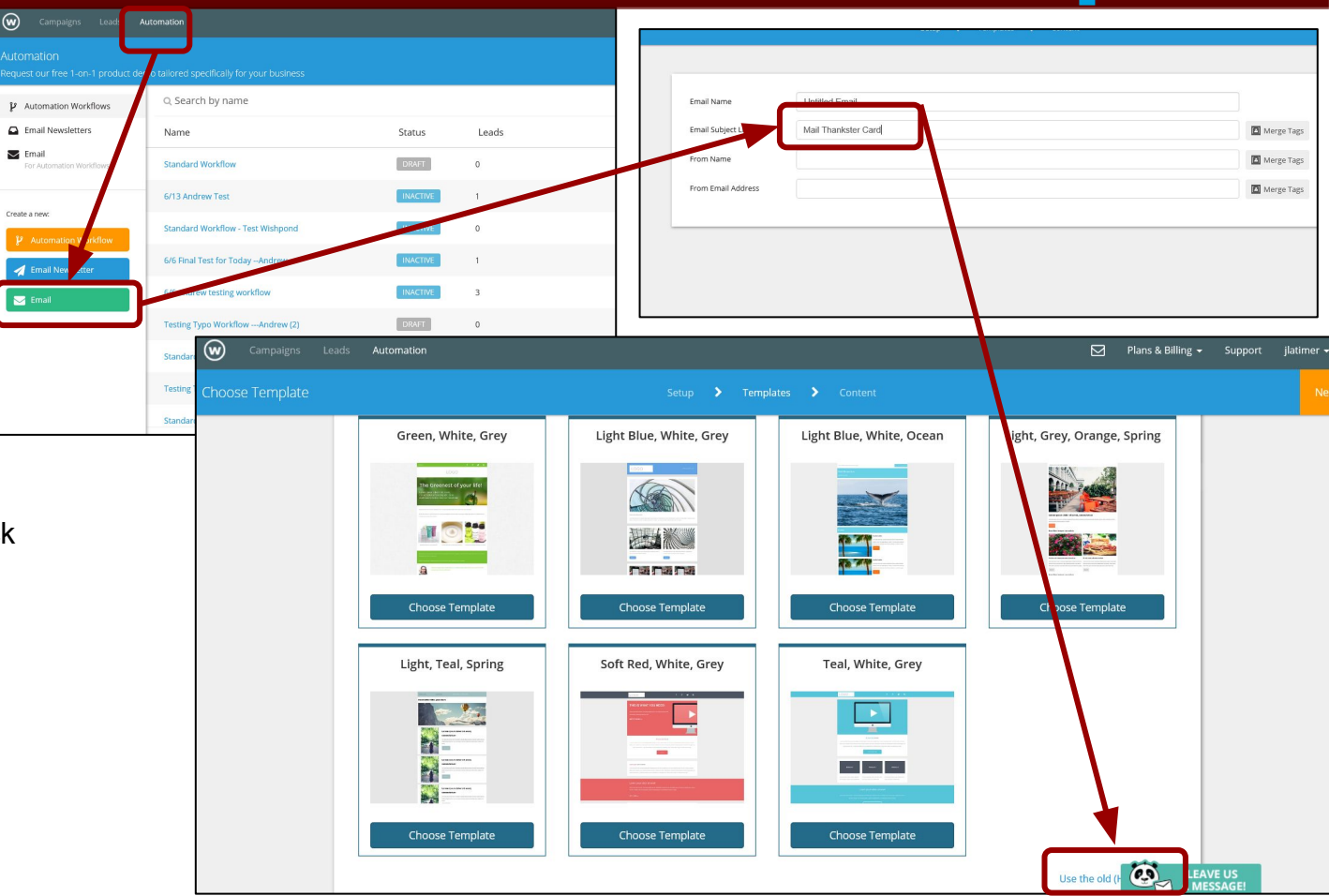

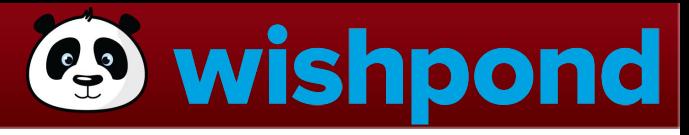

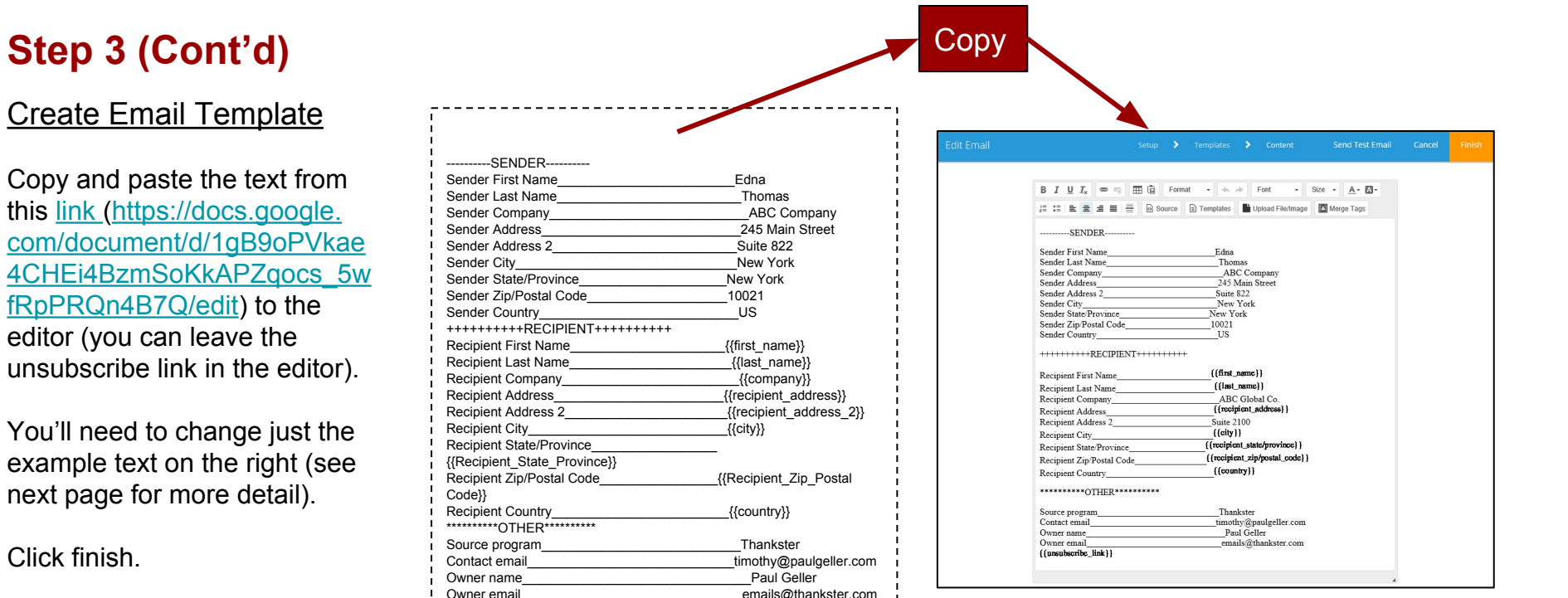

**Step 3** 

next page

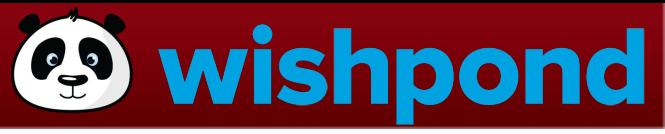

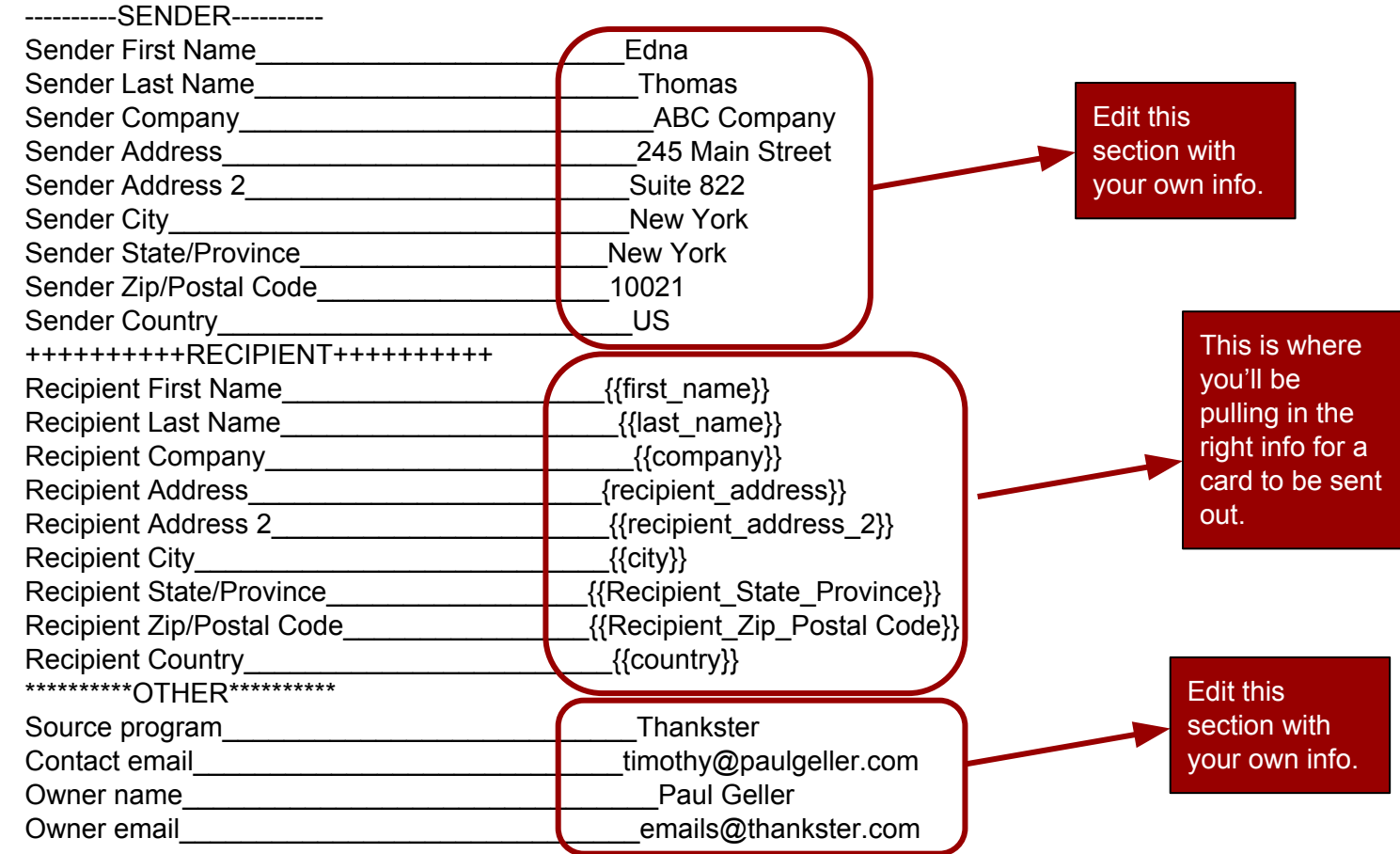

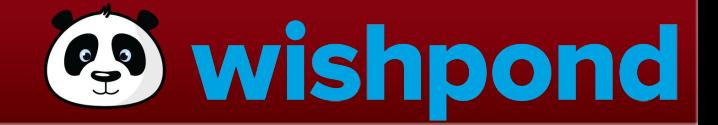

# <span id="page-15-0"></span>**Step 4 - Create Workflow in Wishpond**

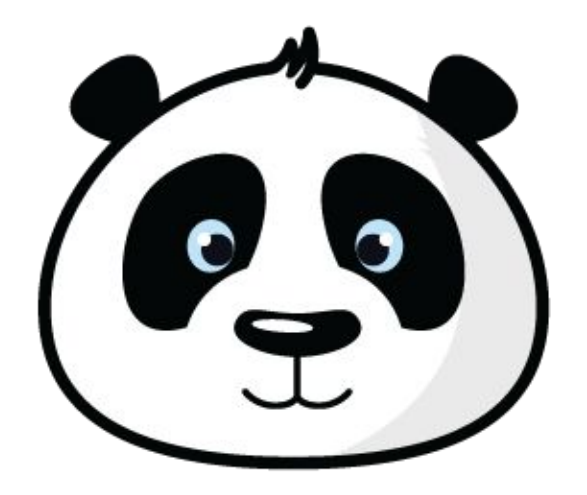

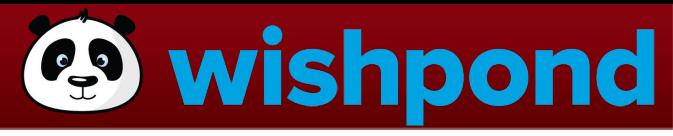

## **Step 4 (cont'd)**

#### Create Workflow

In Wishpond - Under "Automation", click the orange button that says "Automation Workflow". Click on the type of workflow you want.

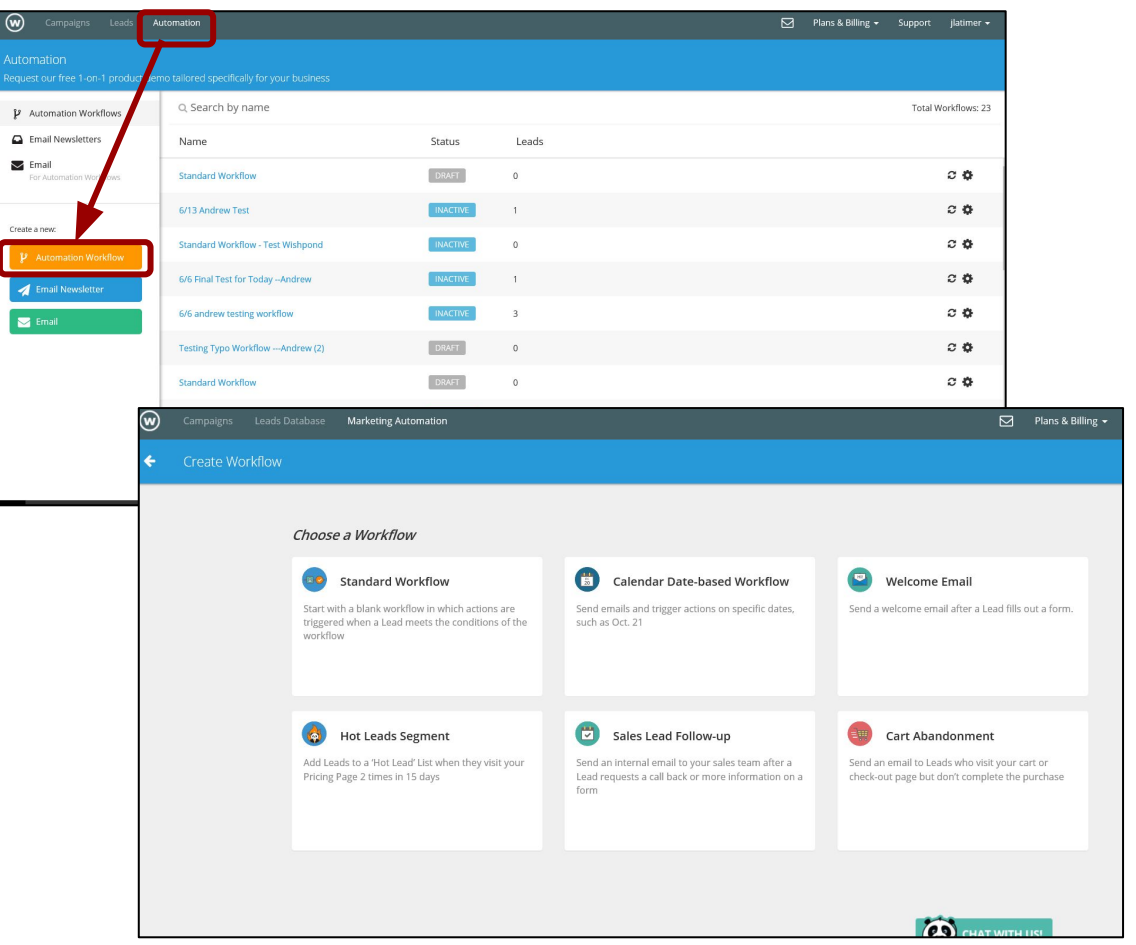

## **Step 4 (cont'd)**

#### Create Workflow

Under "Conditions", create the condition that you want contacts to receive a card for (the conditions table under some of the workflow types might look different).

Under "Actions", go to "More" > "Send Internal Email".

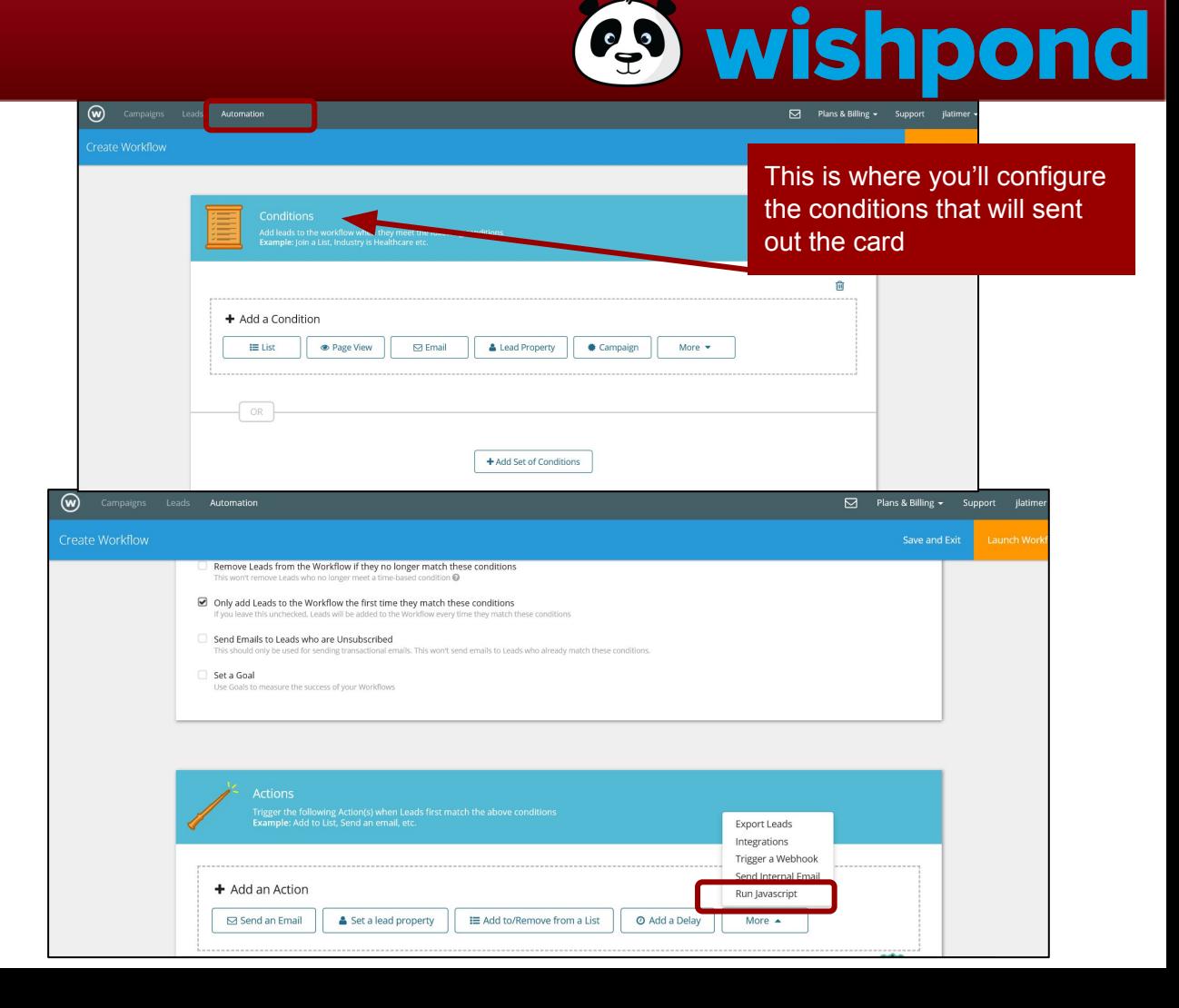

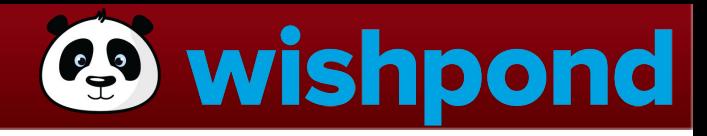

## **Step 4 (cont'd)**

Choose the email you just added and type<br>"[integrate@robot.zapier.](mailto:integrate@robot.zapier.com) [com](mailto:integrate@robot.zapier.com)" under "Recipient(s)".

Next, hit "Launch Workflow".

Choose the email template that you added in the last step here.

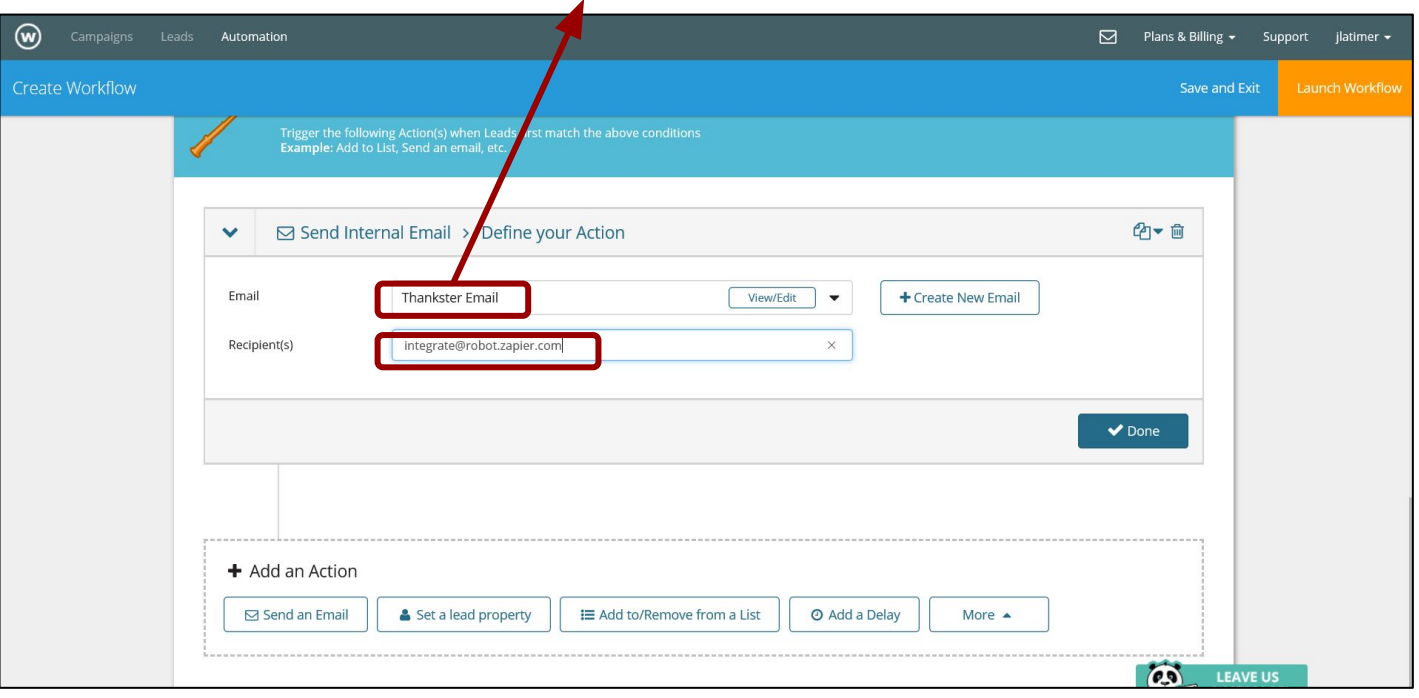

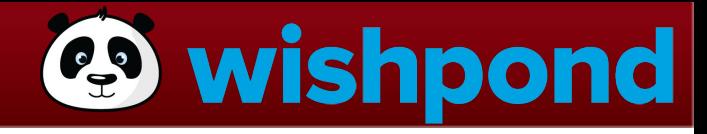

#### All Set!

Now whenever contacts meet the conditions, they will be sent a handwritten card in the mail! Remember that contacts will need the following properties to receive a card:

{{first\_name}} {{last\_name}} {{company}} {{recipient\_address}} {{recipient\_address\_2}} {{city}} {{Recipient\_State\_Province}} {{Recipient\_Zip\_Postal Code}} {{country}}

#### **Result - Automatically Mailed Personalized, Handwritten Cards….**

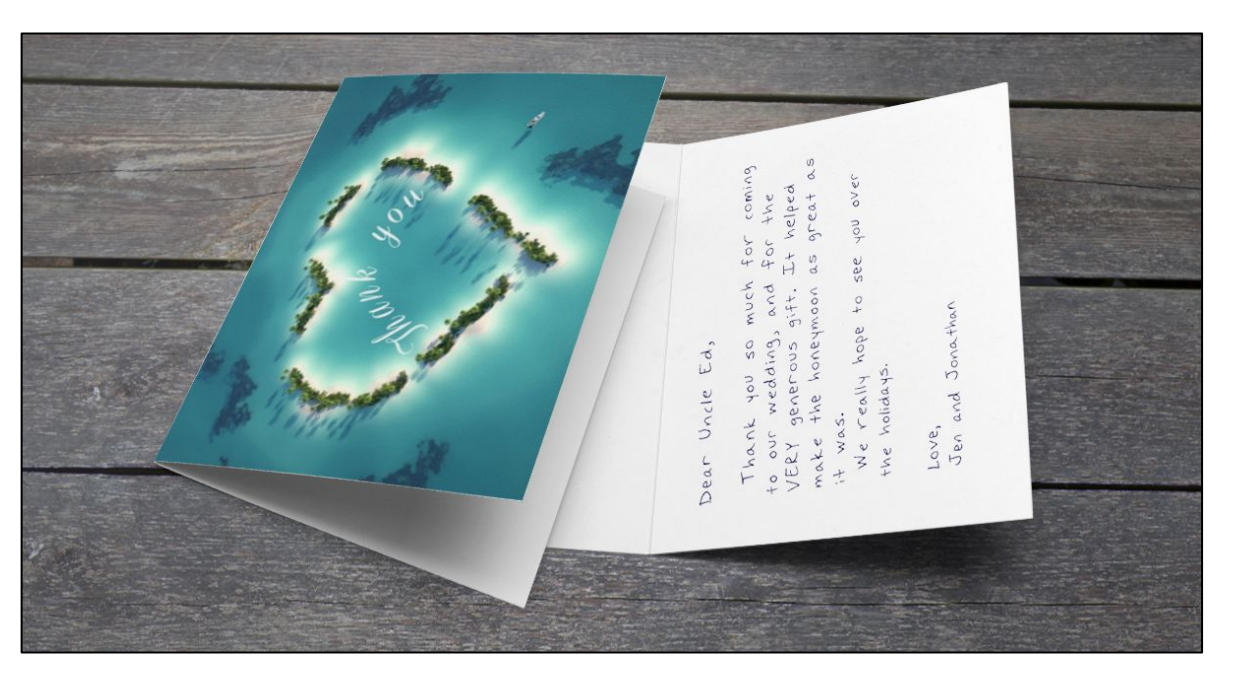

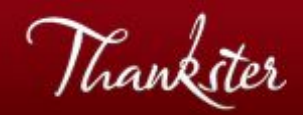

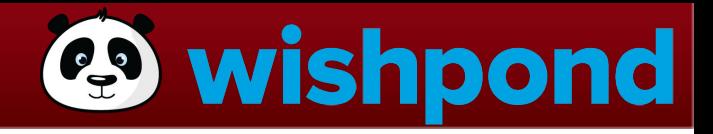

# **Hooray!**

- Cards will now go out automatically using your Thankster template(s) whenever a contact meets the right conditions.
- You can have as many templates in as many campaigns, using as many styles, handwritings, messages, and merge fields as you want.
- The cards will look authentically handwritten, with a first class stamp, leading to very high open rates, ROI, and goodwill!
- For any assistance, feel free to email us at [support@thankster.com](mailto:support@thankster.com).

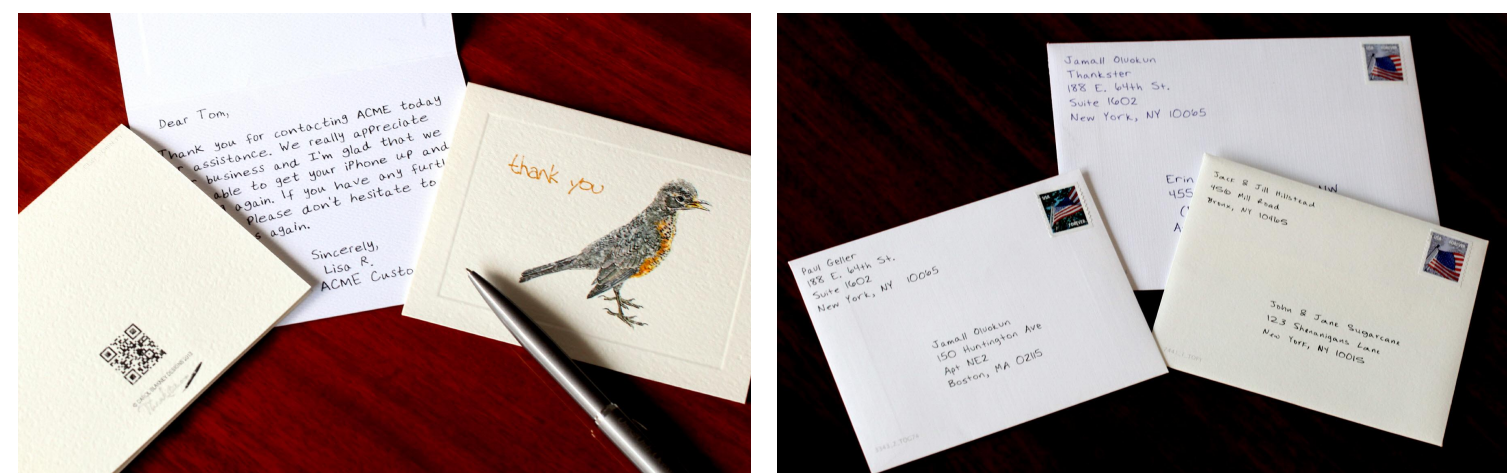